# SPLETNA STRAN ARNES SPLET

# NAVODILA ZA VKLJUČITEV GOOGLE DRIVE MAP in DOKUMENTOV V STRAN

### VKLJUČITEV GOOGLE DRIVE MAP in DOKUMENTOV V STRAN

### **V poljubno stran ali prispevek lahko vključimo avtomatsko prikazovanje vsebine mape oblačne storitve Google Drive ali posamezne datoteke.**

Prednost takšne vključitve je v tem, da lahko za sinhronizacijo dokumentov skrbimo samo v oblaku in dokumentov ni potrebno podvajati na spletni strežnik. To nam zagotavlja tudi, da so na spletni strani vedno prikazani zadnji (popravljeni, urejeni) dokumenti.

### Kaj želimo?

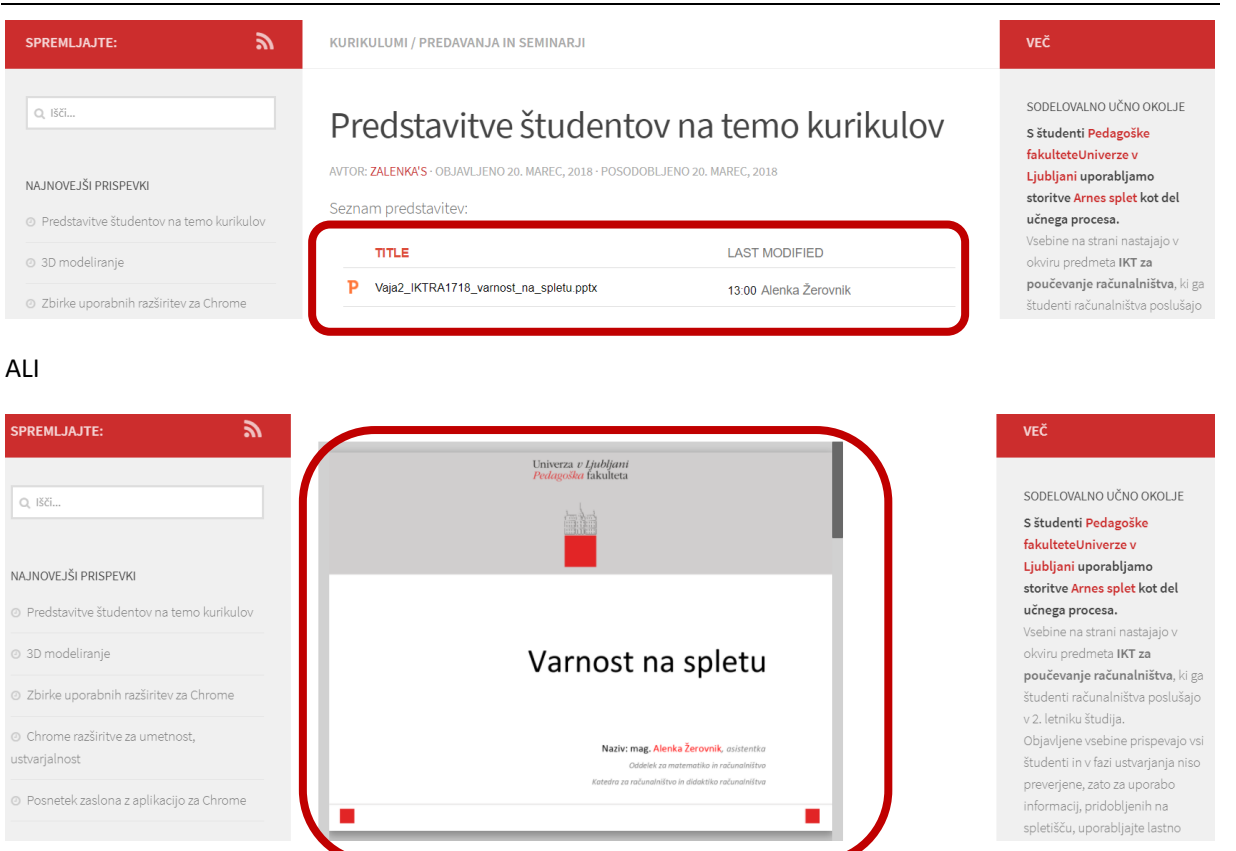

# 1. Ureditev dokumentov in map v oblaku Google Drive

Prijavimo se v oblačno storitev Google Drive in pripravimo mape z ustreznimi dokumenti:

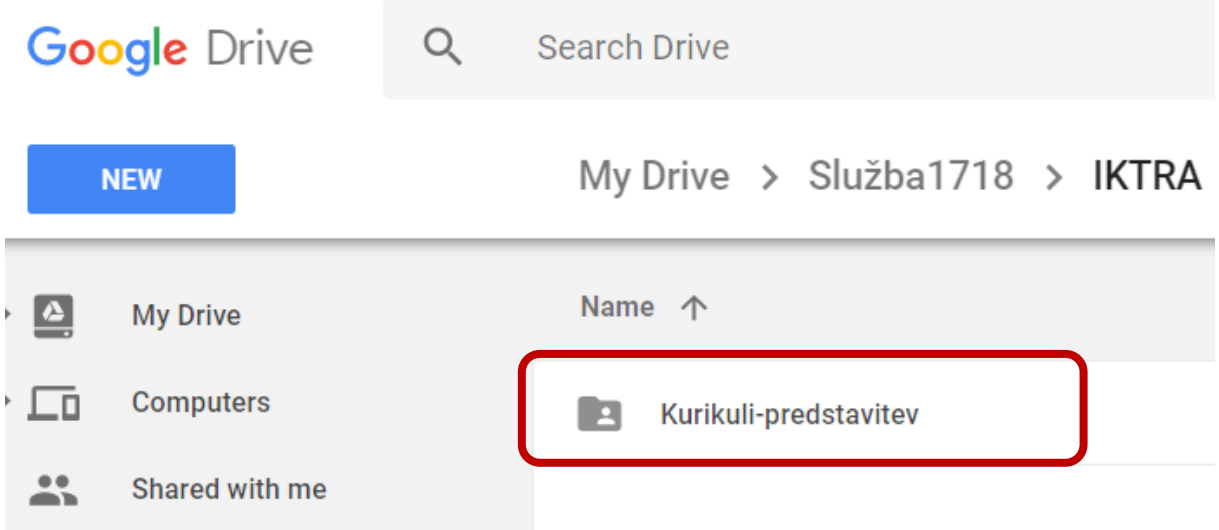

Označimo mapo, ki jo želimo deliti in izberemo gumb Povezava za skupno rabo:

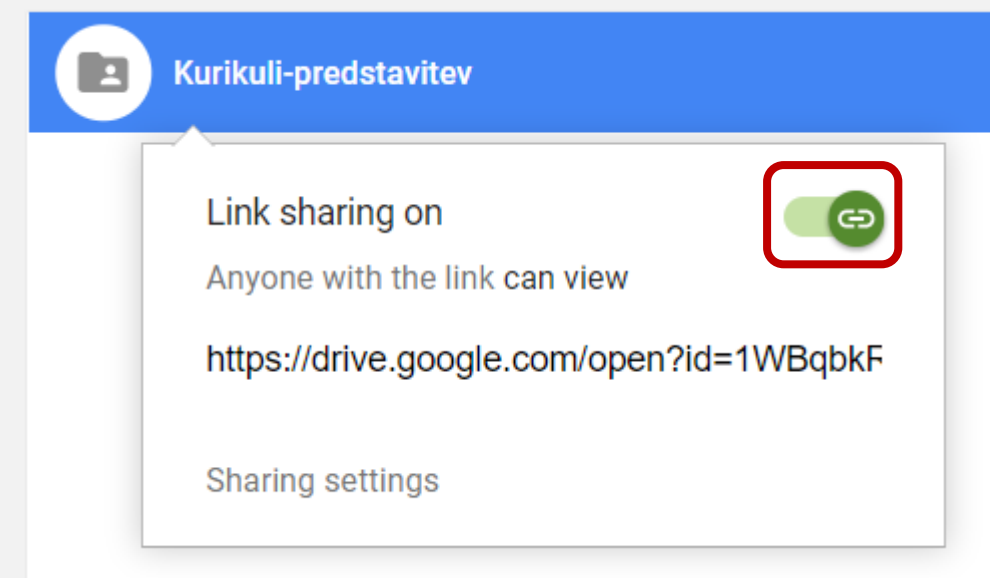

Kopiramo povezavo in ohranimo zgolj **šifro ID**.

Premaknemo se v spletno stran in nadaljujemo s korakom 2.

### 2. Umestitev v spletno stran

Odpremo stran oz. prispevek, v katerega želimo vključiti prikaz vsebine oblačne mape ali datoteko.

#### Preklopimo v besedilni prikaz:

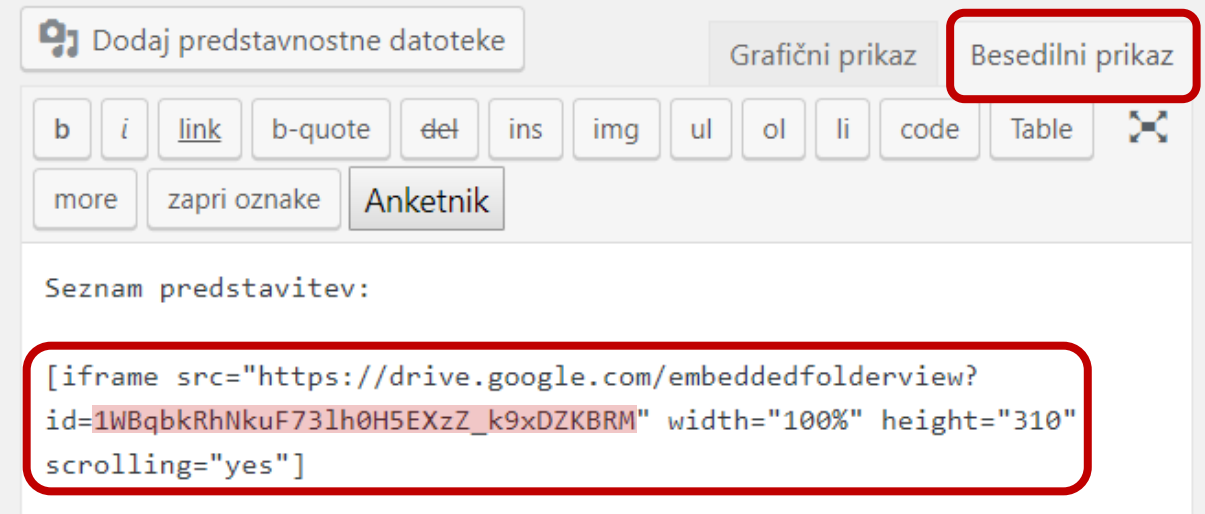

Vsebino mape prikažemo z elementom [iframe], tako da kopiramo spodnje besedilo, kjer zamenjamo ID dokumenta oz. mape (rdeče označen del) z ustreznim ID-jem (iz prvega koraka):

#### Prikaz mape posamezne datoteke

[iframe

src="https://docs.google.com/viewer?srcid=ID\_tvoje\_datoteke&pid=explorer&efh=false&a= v&chrome=false&embedded=true" width="580px" height="480px"]

### Prikaz mape z dokumenti

[iframe src="https://drive.google.com/embeddedfolderview?id=ID\_tvoje\_mape#list" width="100%" height="310" scrolling="yes"]

Interpretacija atributov elementa iframe:

- **src** .. source (vir dokumentov, ki jih želimo prikazati)
- #list .. dokumenti naj se prikažejo v obliki seznama
- $\bullet$  Width .. širina pravokotnika, znotraj katerega bodo prikazani elementi
- height .. višina pravokotnika, znotraj katerega bodo prikazani dokumenti
- SCrolling .. drsnik (yes omogočen, no ni omogočen)

Stran shranimo in preverimo delovanje.